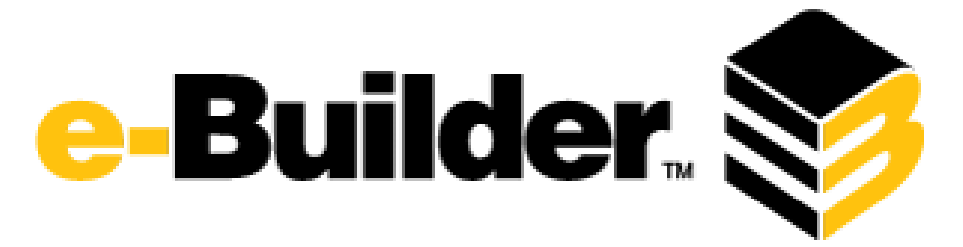

## **Creating a Personal Notification Summary**

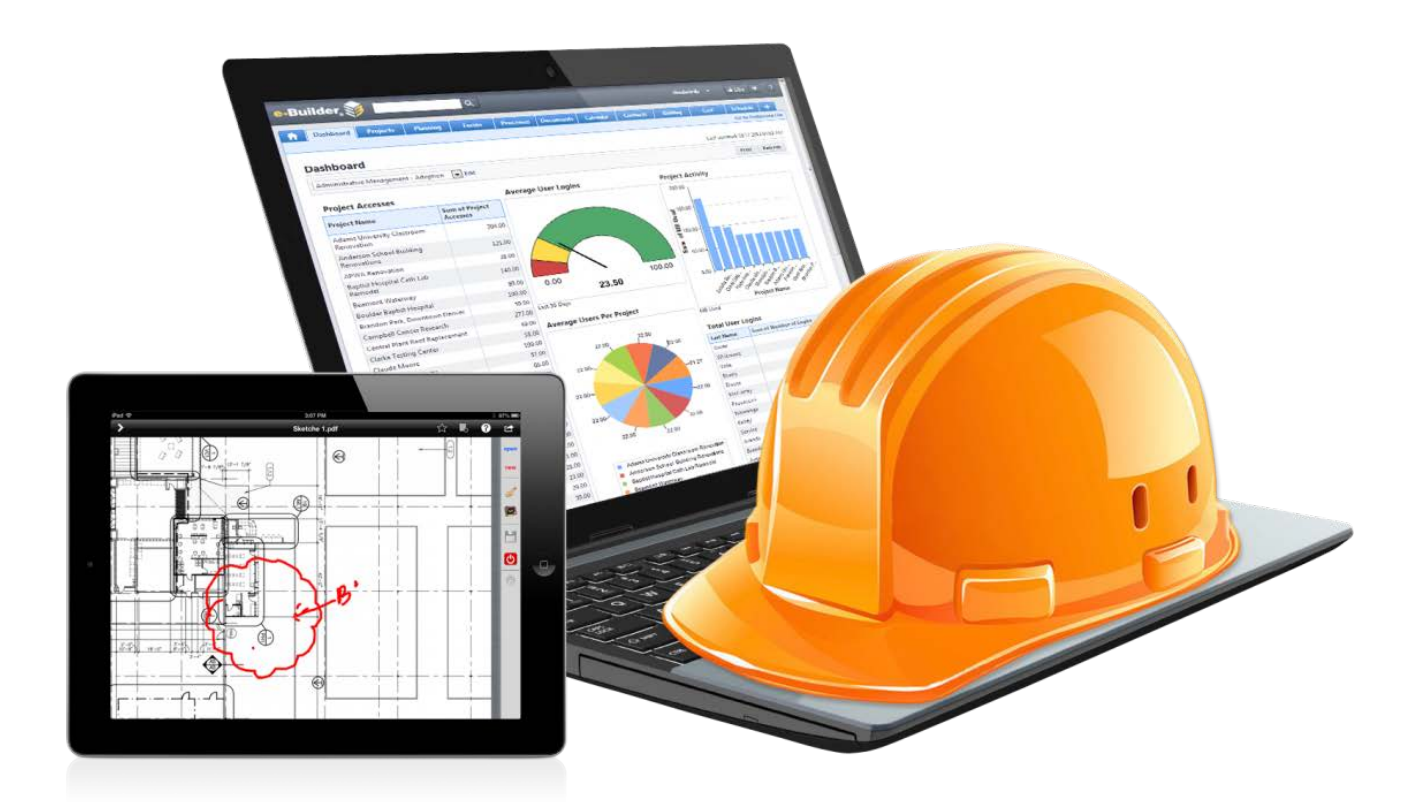

## **About Summary Notifications**

Depending on your role and involvement in a project, you can potentially receive a large quantity of system generated notifications from e-Builder throughout the day. The summary notifications feature gives you the option to combine all of your system notifications and receive one daily summary, thus reducing the volume of emails you receive.

These notifications can be set up at the account level and managed for any number of users or roles. Likewise, individuals can set up notifications for themselves. You are able to choose which modules to include in each notification summary as well as the specific components of the module, such as cost approvals and opened or closed forms, for example.

The following instructions are for creating a Personal Notification Summary. If you have any questions or need assistance, please contact training at [training@nmpsfa.org.](mailto:training@nmpsfa.org)

Thank you!

## **Create Personal Summary Notifications in e-Builder**

You're able to create summary notifications for yourself, but account administrators are also able to create these notifications on behalf of the members of the organization.

To create personal summary notifications:

1. Go to the Summary Notifications page located in My Settings.

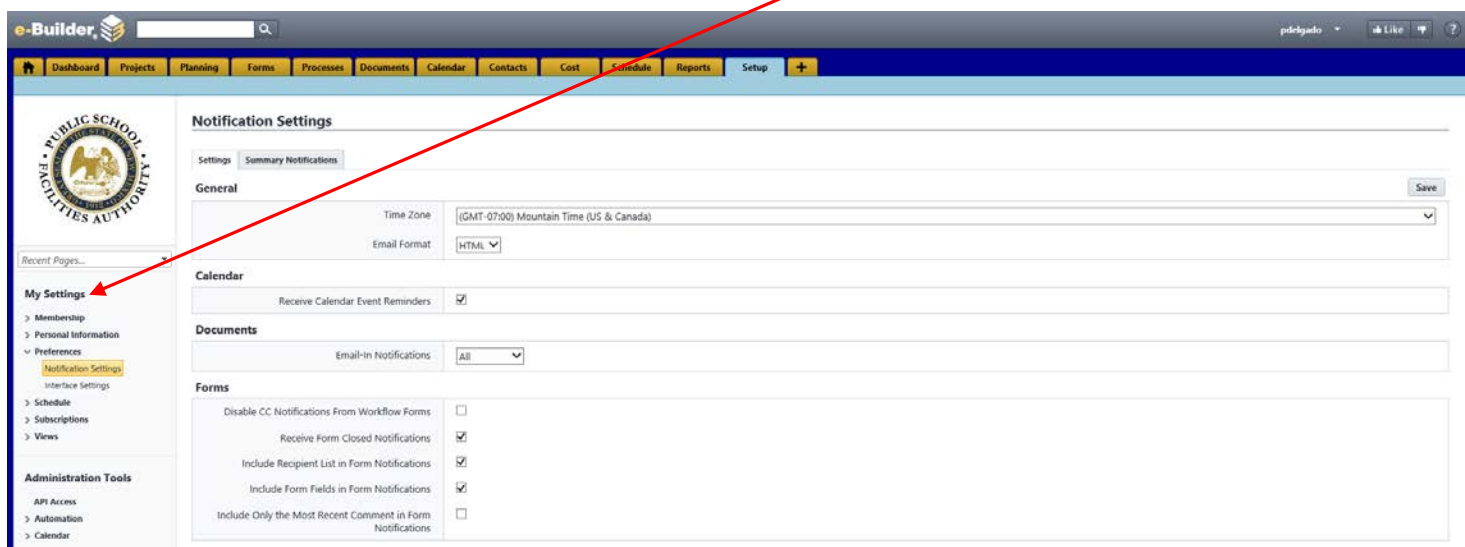

2. Click the **Summary Notifications** tab. Click **Create.**

 $\prime$ 

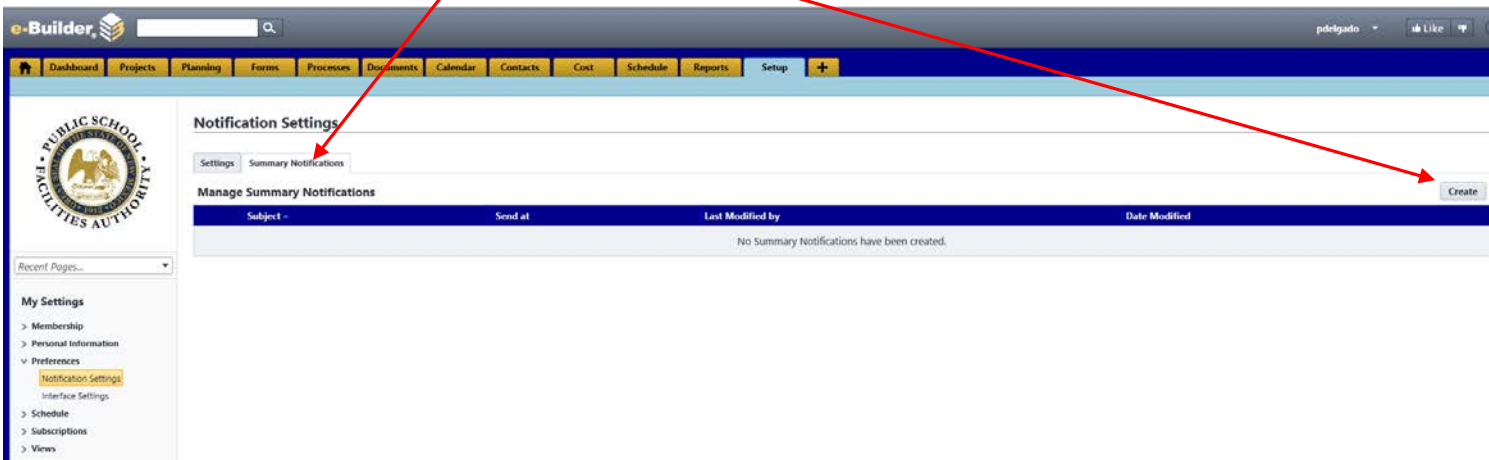

REMEMBER: If there is a red \* the field is required.

3. Enter a subject for you summary in the **Subject** field

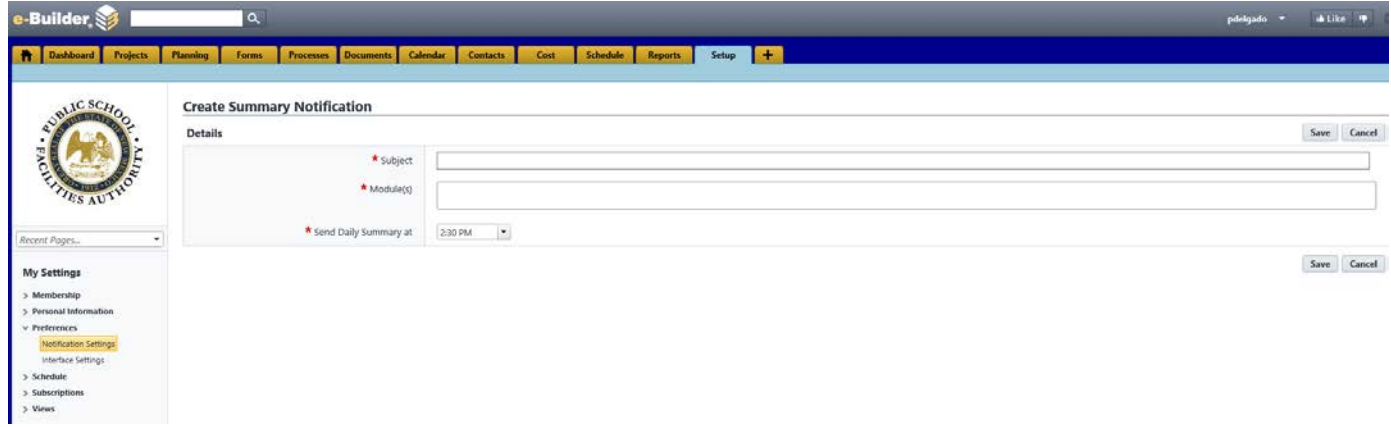

4. Click in the **Module(s)** field to choose the modules from which to summarize notifications. A list of specific notifications for the selected module(s) appears in a table below.

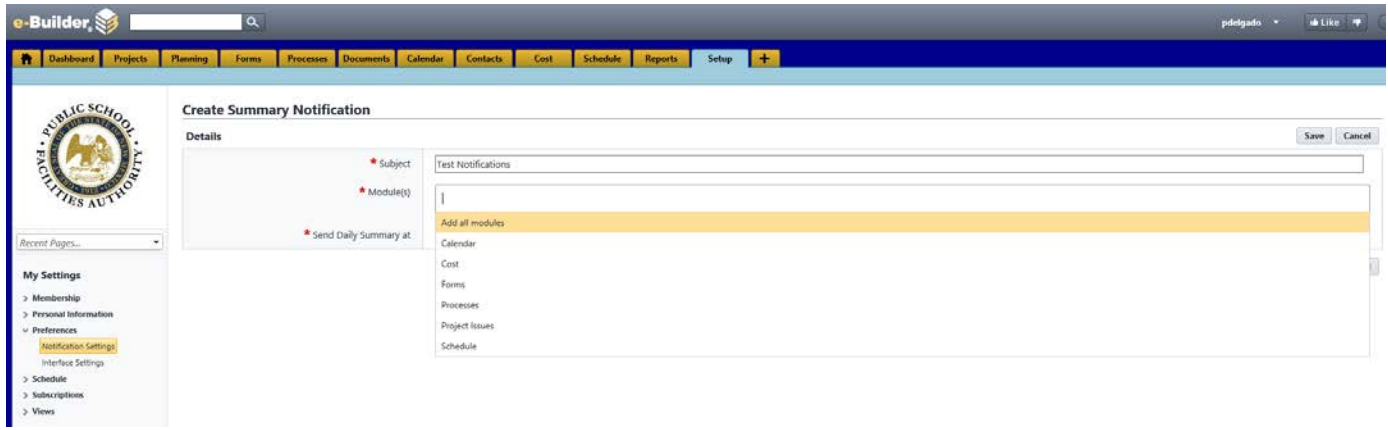

5. Select the check box next to the specific notifications you wish to include in the summary. Click Save

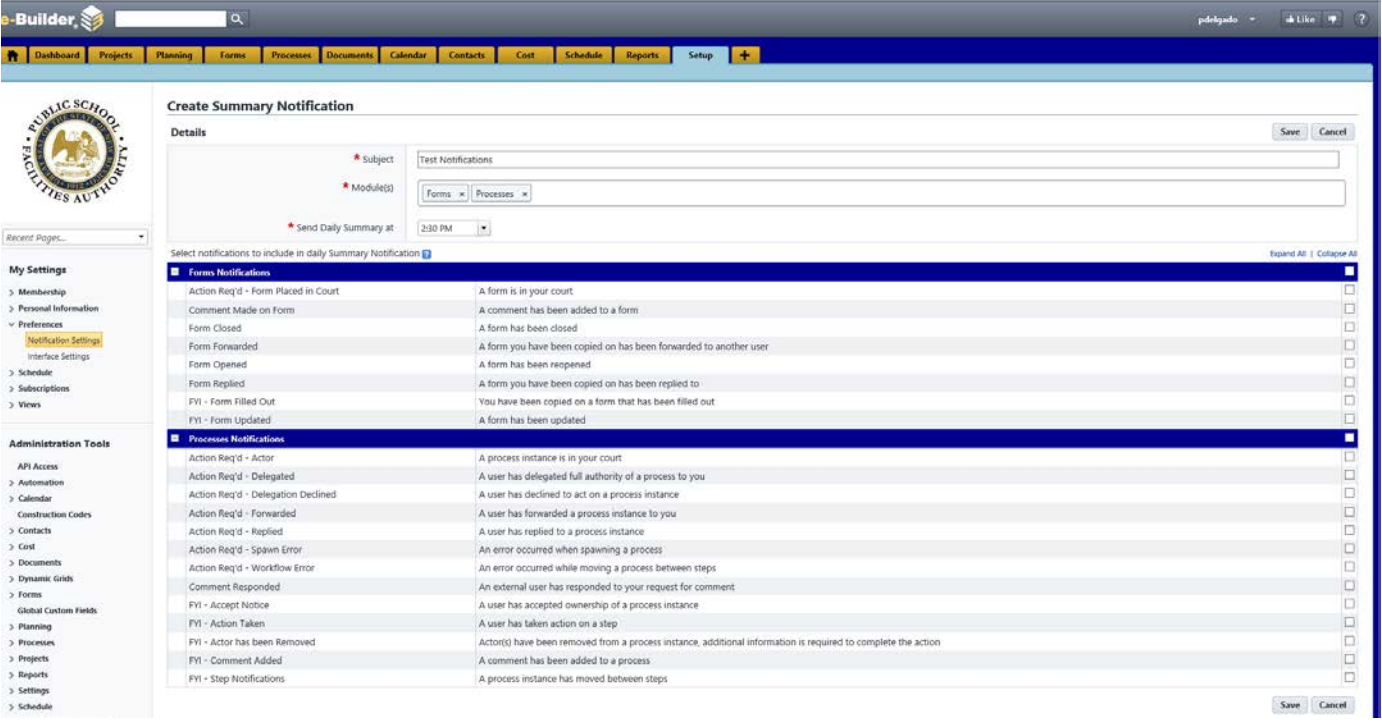

6. On the settings tab, disable all notification preferences under the Forms field. Click **Save**

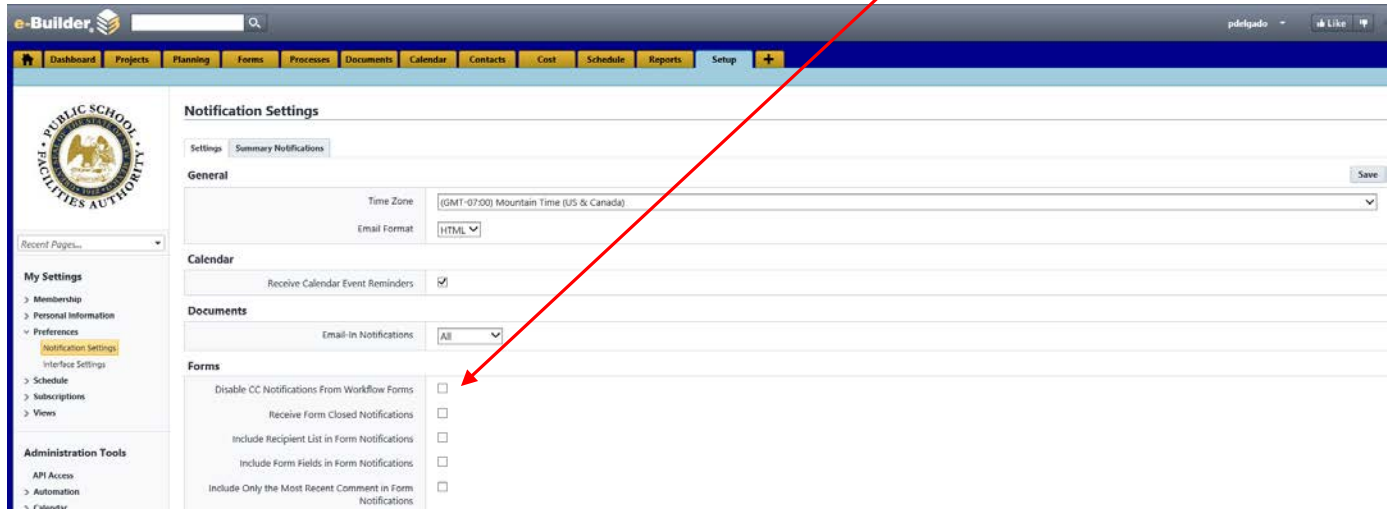

Your Personal Notification Summary can be set up to receive multiple times a day, just follow steps 1-5 and select the time you wish to receive your summary email.